## **Οδηγίες σύνδεσης μαθητών στην πλατφόρμα Webex - Cisco**

Προκειμένου να συνδεθείτε στην τηλεδιάσκεψη θα πρέπει να χρησιμοποιήσετε είτε Η/Υ (προτείνεται) είτε το tablet, είτε το κινητό σας τηλέφωνο. Σε κάθε περίπτωση καλό είναι να χρησιμοποιήσετε **ακουστικά – μικρόφωνο** (εφόσον υπάρχουν) για να αποκτήσει η επικοινωνία μορφή διδασκαλίας.

## **Οδηγίες**

## Α) **Σύνδεση με Η/Y:**

1. Πατάω τον σύνδεσμο που μου έχει στείλει το σχολείο μου (θα σταλεί μέσω email) είναι της μορφής **https://minedu-gov-gr.webex.com/meet/**……...

2. Εμφανίζεται :

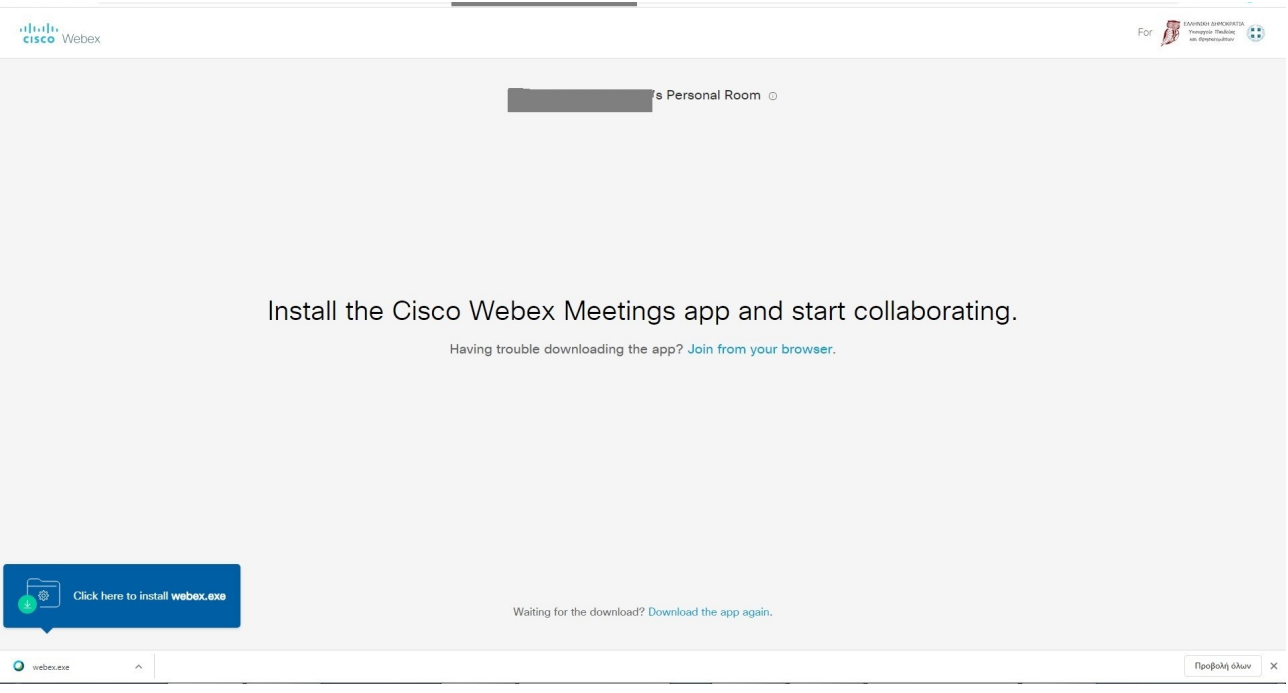

3. Ο **πιο απλός τρόπος ( συστήνεται σε όσους δεν έχουν μεγάλη εξοικείωση με Η/Υ)** είναι να συνδεθώ μέσω internet browser (chrome, firefox, …) οπότε πατάω "join from your browser".

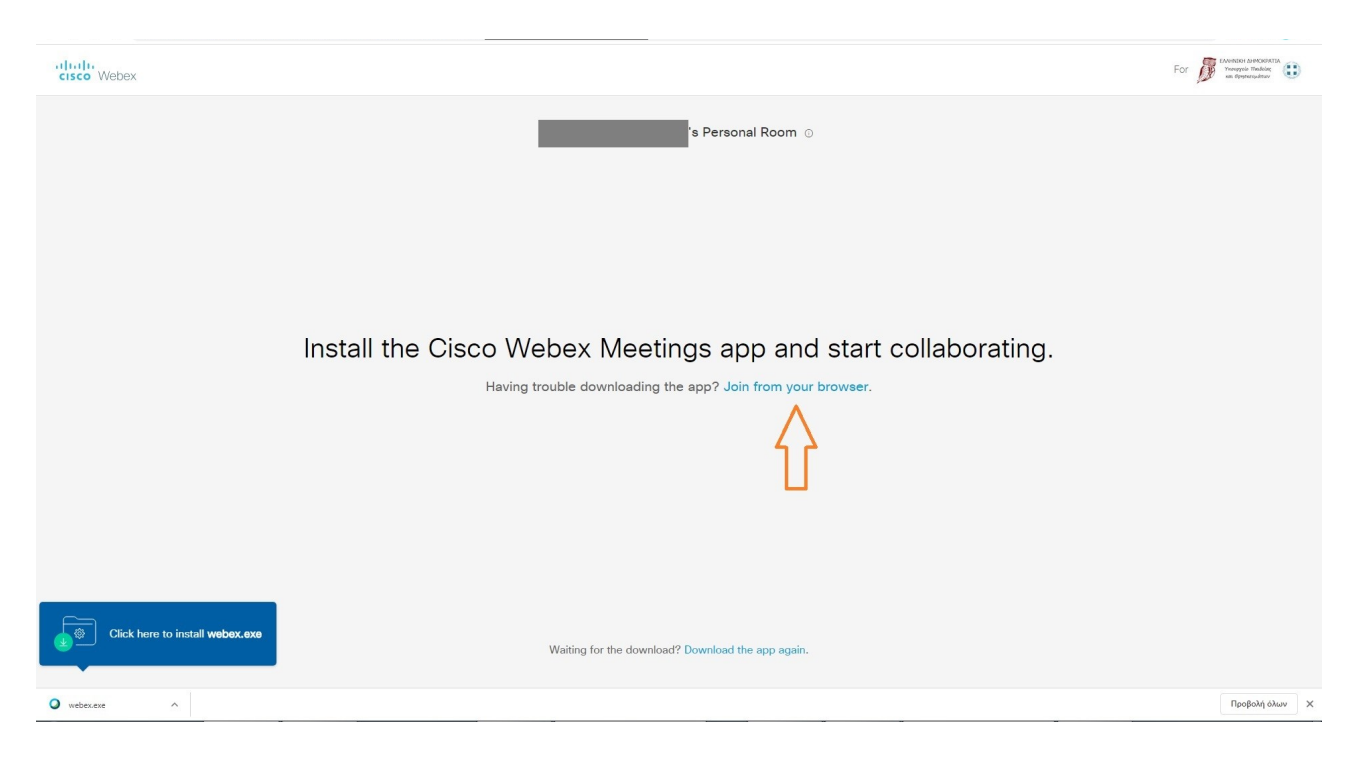

**Σημείωση :Αν επιθυμώ** αντί να συνδεθώ μέσω browser μπορώ να κατεβάσω την εφαρμογή πατώντας install webex.exe κάτω αριστερά. (Συστήνεται σε έμπειρους χρήστες οι οποίοι μπορούν μόνοι τους να αναλάβουν τη διαδικασία. Δεν παρατίθενται οδηγίες)

4. Εισάγω το επώνυμό μου (το επώνυμο ΠΛΗΡΕΣ) και το όνομά μου (όνομα, όπως με αποκαλούν συμμαθητές και καθηγητές)

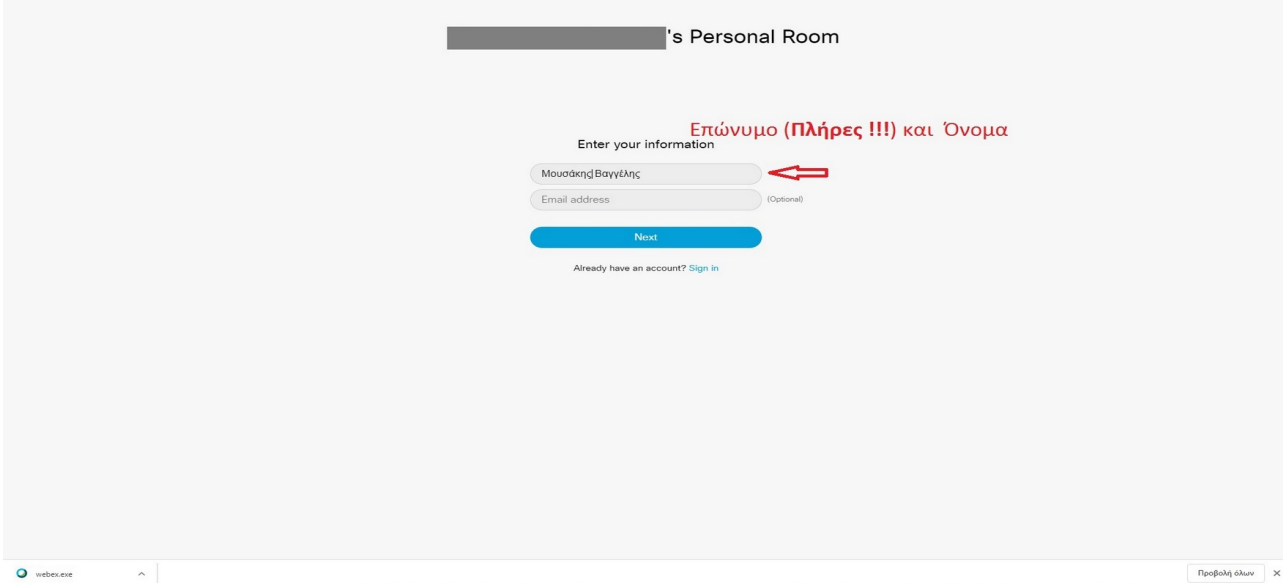

5. Παρακάμπτω την εισαγωγική παρουσίαση (εάν δε θέλω να την παρακολουθήσω τώρα).

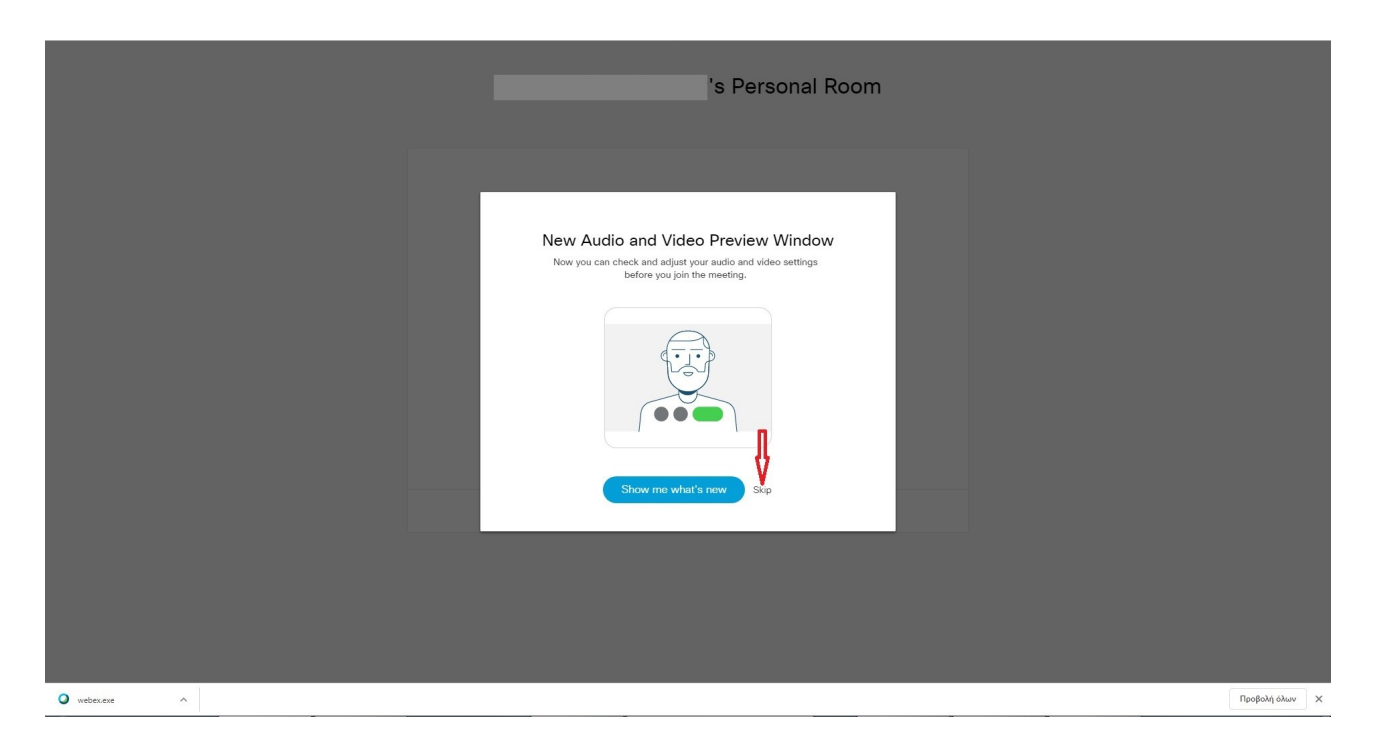

6. Ρυθμίζω τα απαραίτητα για ήχο και εικόνα.

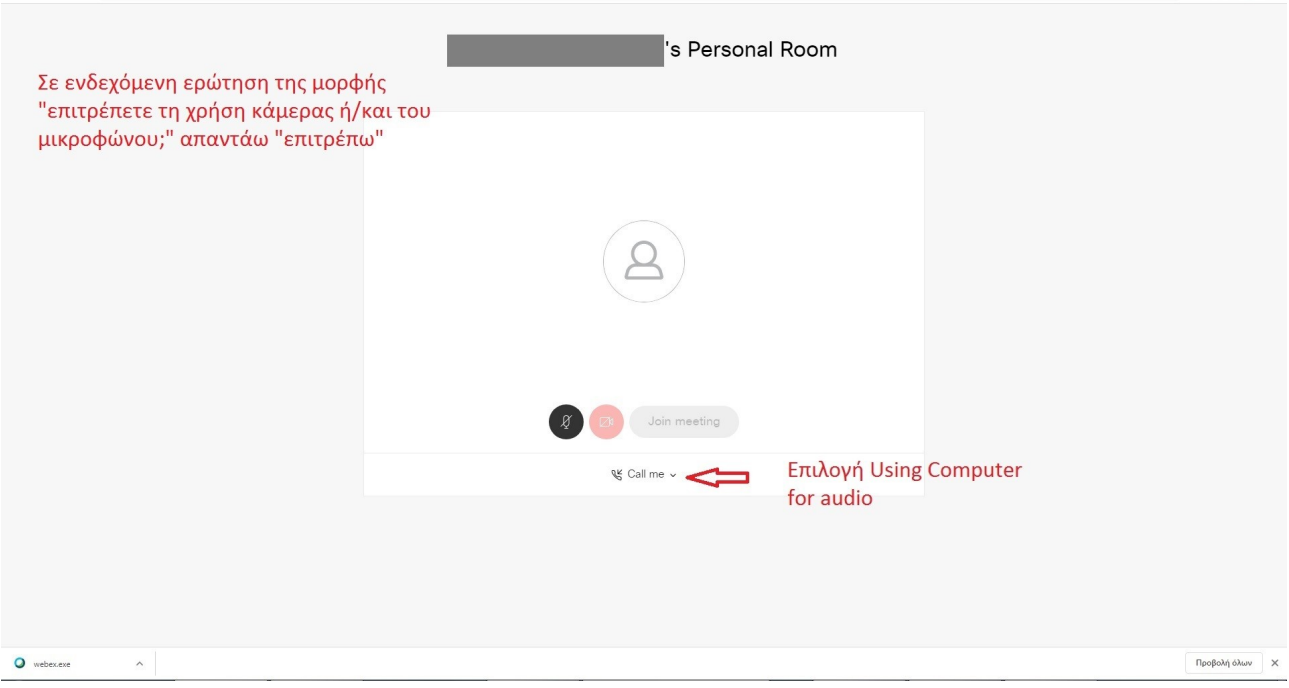

7. Κλείνω μικρόφωνο και κάμερα. (Οπωσδήποτε γιατί αλλιώς θα υπάρξει πρόβλημα κατά τις

συνδέσεις)

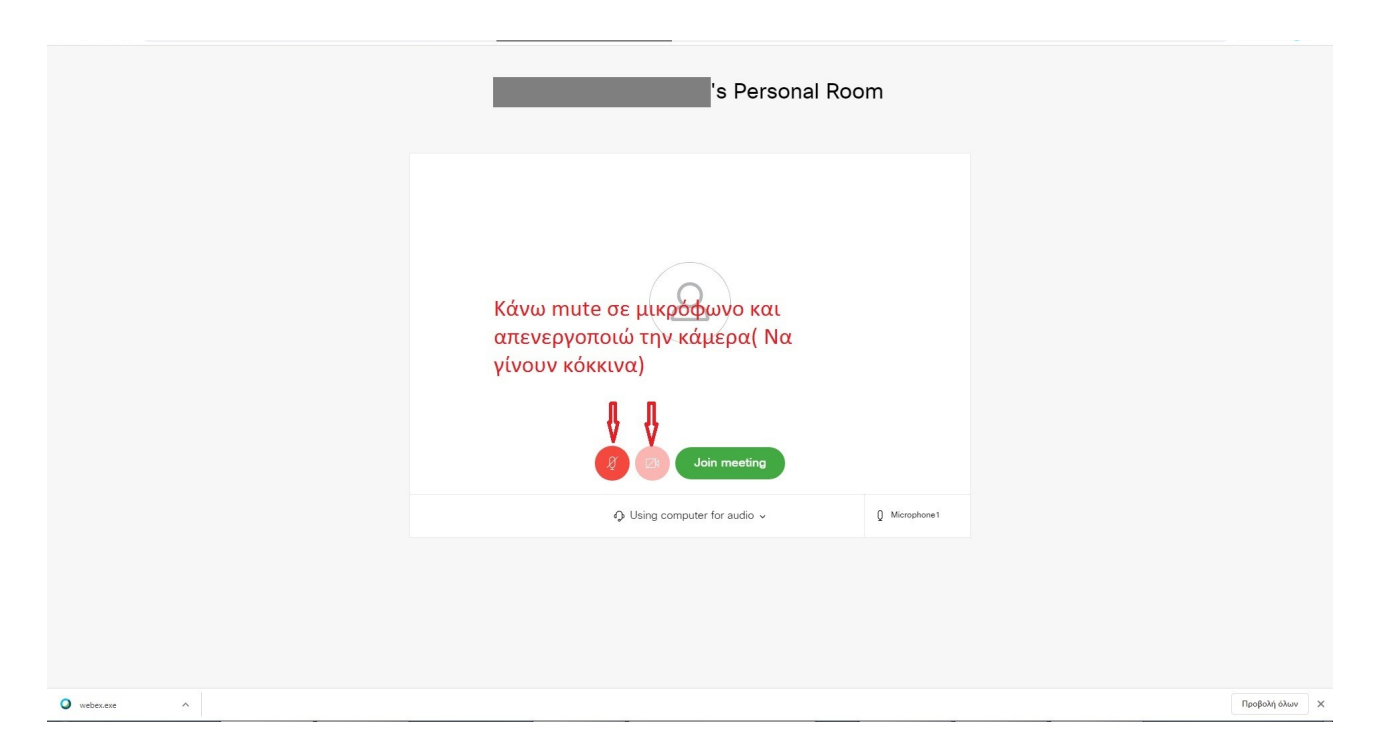

8. Πατάω Join για να συνδεθώ. Περιμένω να γίνω αποδεκτός/ή.

Καλή επιτυχία !!!

## **Β. Σύνδεση με κινητό τηλέφωνο - tablet.**

1. Εγκαθιστώ την εφαρμογή Cisco Webex Meetings από το google play για android συσκευές ή το App Store για iphone και ipad συσκευές.

2. 1. Πατάω τον σύνδεσμο που μου έχει στείλει ο καθηγητής μου (σας έχει σταλεί μέσω e-class ή email) είναι της μορφής **https://minedu-gov-gr.webex.com/meet/**……... (ή τον αντιγράφω στη μπάρα του internet browser)

3. **Δεν** πατάω Call (προσοχή μη χρεωθείτε) αλλά **Join via intalled app.**